# **Fnoodle** Basics

#### [Logging in and Finding Your Courses](https://wiki.wooster.edu/display/itdocumentation/Logging+in+and+Finding+Your+Courses+in+Moodle)

- 1. Visit moodle.wooster.edu.
	- The 2018-2019 academic year is available at [https://moodle-1819.wooster.edu](https://moodle-1819.wooster.edu/)
- 2. Login with your College credentials.
- 3. Your courses are available under **My courses**:
	- o in the **Navigation** block on the right**.** (browser window wide enough)
	- $\circ$  in the navigation tray at the left if made visible and after start date, eg. August 20, 2018.

#### [Course Settings](https://wiki.wooster.edu/display/itdocumentation/Course+settings+in+Moodle)

By default, new courses are hidden. To make your course visible,

- 1. Go to gear icon (in the upper right quadrant of your screen) > **Edit settings**
	- 2. Under the General section, select Course visibility **> Show**
	- 3. Click **Save and display** button at the bottom of the screen

#### [Using Old \(Archived\) Courses](https://wiki.wooster.edu/display/itdocumentation/Reusing+material+from+an+old+%28archived%29+course+in+Moodle)

Multi-step process involving creating a backup in the old course, downloading it, uploading it to the new year's Moodle instance, and restoring into the new course.

Follow the directions on the wiki page ["Reusing material from an old \(archived\) course in Moodle](https://wiki.wooster.edu/x/wIBUAg)**"** at <https://wiki.wooster.edu/x/wIBUAg>

#### For further help:

- Use the "Moodle Support" link in the top navigation bar for quick links to Moodle Docs and the "Moodle for Teaching" documentation on the College wiki.
- Look for the "Moodle Docs for this page" link at the bottom of the page.

#### "Turn editing on"

(Everything) ++ Allows you to add or edit resources and activities on your course page.

• Go to gear icon (in the upper right quadrant of your screen) > **Turn editing on** 

#### Add Topics or Weeks

- 1. Navigate to the bottom of the course
- 2. Select **Add topics** or **Add weeks** depending on your course format

#### [Adding and Using Blocks](https://wiki.wooster.edu/display/itdocumentation/Adding+and+Using+Moodle+Blocks)

At the bottom of the Nav drawer (left pop out column) > **Add a block**

- Quickmail (allows you to send emails to students from within Moodle)
- Calendar, Upcoming Events, and Remote RSS feeds are the most commonly used

#### [Posting Materials to Your Course Page](https://wiki.wooster.edu/display/itdocumentation/Posting+Materials+to+Your+Course+Page+in+Moodle)

#### [Uploading Files](https://wiki.wooster.edu/display/itdocumentation/Uploading+Files+to+Moodle)

- Drag and drop should work for most files.
- Use the move tool to drag the file to a new location in the course.

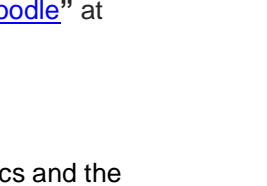

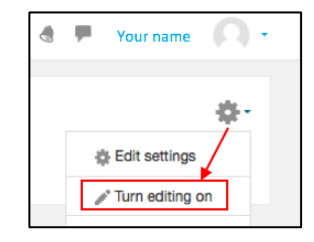

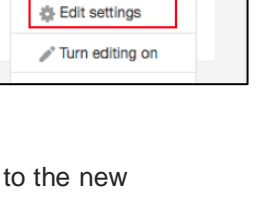

Your name

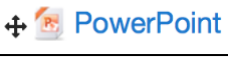

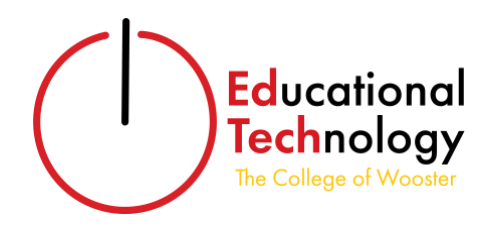

 $\overline{a}$  $\mathbb{R}^n$ 

### **A** Moodle Docs for this page

## Moodle for Course Management

#### Adding Activities

With editing turned on, click "Add an activity or resource" in the bottom of each section

#### **[Assignments](https://wiki.wooster.edu/display/itdocumentation/Assignments+in+Moodle)**

Submission type default is to have students upload a file

Can change the setting so that students type a response "online text" into Moodle or turn in a physical copy (check none of the submission types and the assignment can still have a grade recorded that will display in the gradebook.)

#### [Quiz Activities](https://wiki.wooster.edu/display/itdocumentation/Quiz+Activities+in+Moodle)

Two-step process

- 1. Setup the quiz and how it will operate
- 2. Add the questions (could import questions to the Question bank from a textbook supplier or other source)

#### [Wikis](https://wiki.wooster.edu/display/itdocumentation/Wikis+in+Moodle)

Can be used for student journals with a specific setting

#### [Forums](https://wiki.wooster.edu/display/itdocumentation/Forums+in+Moodle)

Several formats (everyone can create topics, one topic, can't see responses until you respond, and can allow anonymous reply)

#### Two-step process

- 1. Setup the forum and how it will operate
- 2. Add the discussion topics

#### [Gradebook](https://wiki.wooster.edu/display/itdocumentation/Moodle+Gradebook)

Under "Grades" in the Nav drawer "Setup" tab = setup your grading scheme

"Letters" tab = set a custom grade letter to point total system

"View" tab = see grader report (gradebook entries, scores)

"Export" tab = export your grades

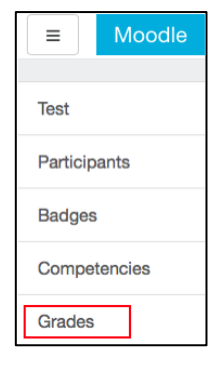

+ Add an activity or resource

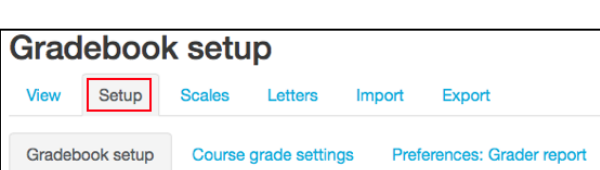

#### Grading Assignments

Click on assignment from Dashboard

#### Click **View all submissions**

- Bulk download (folder option at bottom)
- Bulk upload with feedback
- Quick grading

#### OR Click **Grade**

Grade & annotate PDF submissions in the browser

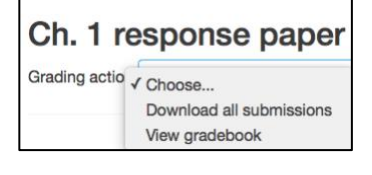

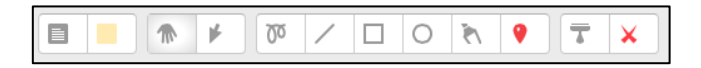